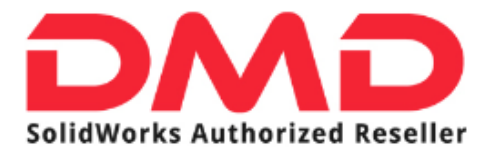

## GUIA ACCESO SOLIDPROFESSOR DMD

*La siguiente Guía, le ayudará en pocos sencillos pasos a acceder a su cuenta en el portal de SolidProfessor, para comenzar su entrenamiento básico en SolidWorks.*

1.- Ingrese al portal de SolidProfessor [\(http://www.solidprofessor.com/\)](http://www.solidprofessor.com/)

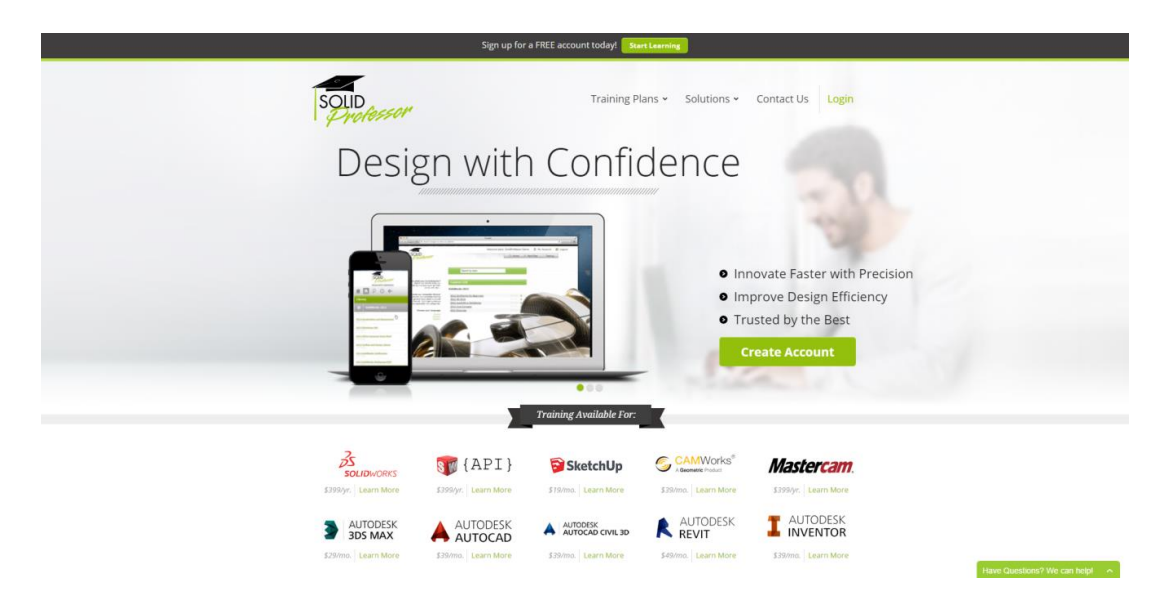

2.- De clic en la leyenda "Log In" ubicada en la esquina superior derecha de la pantalla, y escriba su nombre de usuario y contraseña. (El nombre de usuario y contraseña le serán proporcionados por su distribuidor vía correo electrónico)

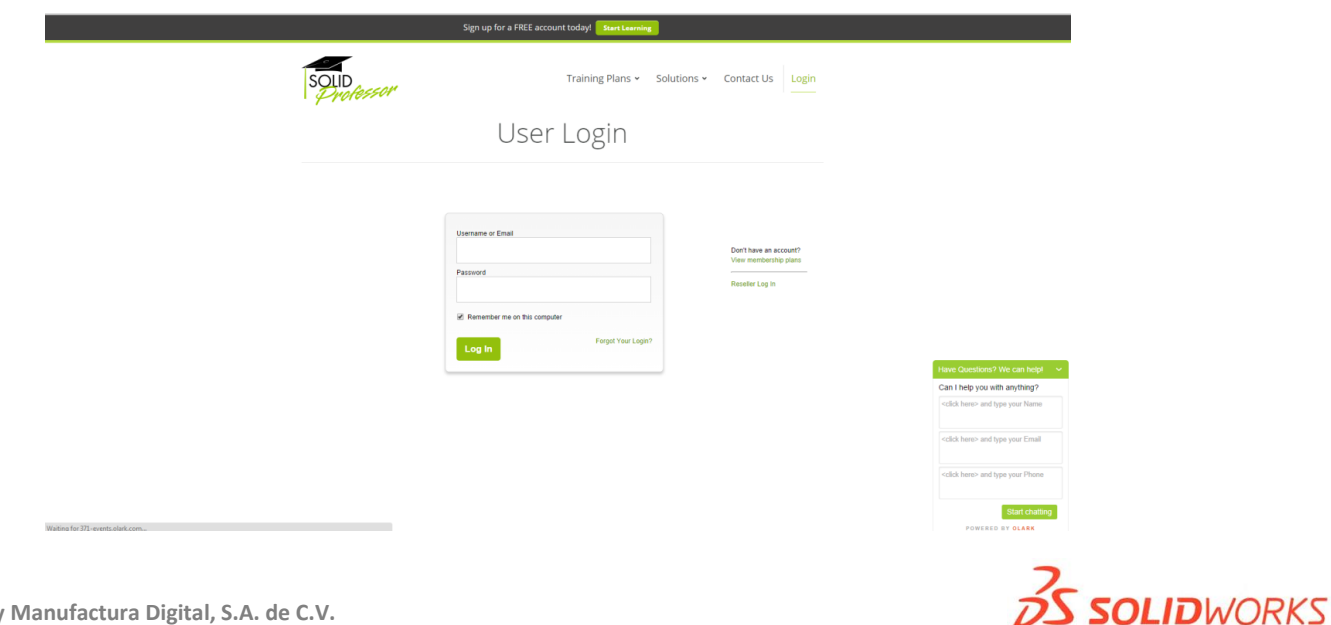

LET'S GO DESIGN

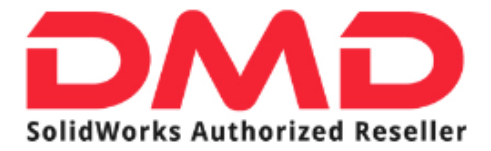

3.- Una vez que ingrese a el portal, recibirá la pantalla de bienvenida, de clic en el botón verde ubicado en la parte superior derecha con la leyenda "Go to SolidProfessor Web LMS"

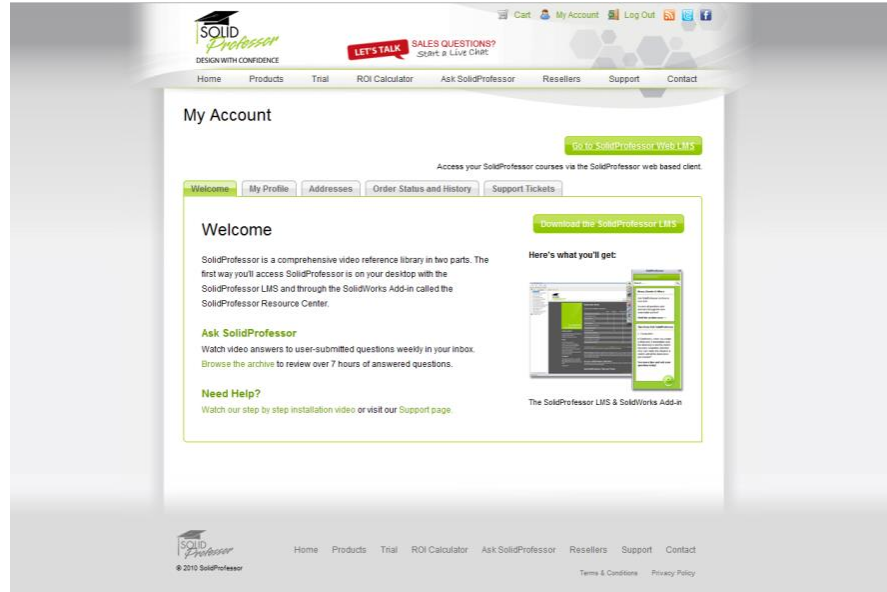

4.- En la siguiente página usted podrá encontrar la lista de cursos disponibles, de clic en el primero de ellos para acceder a su contenido.

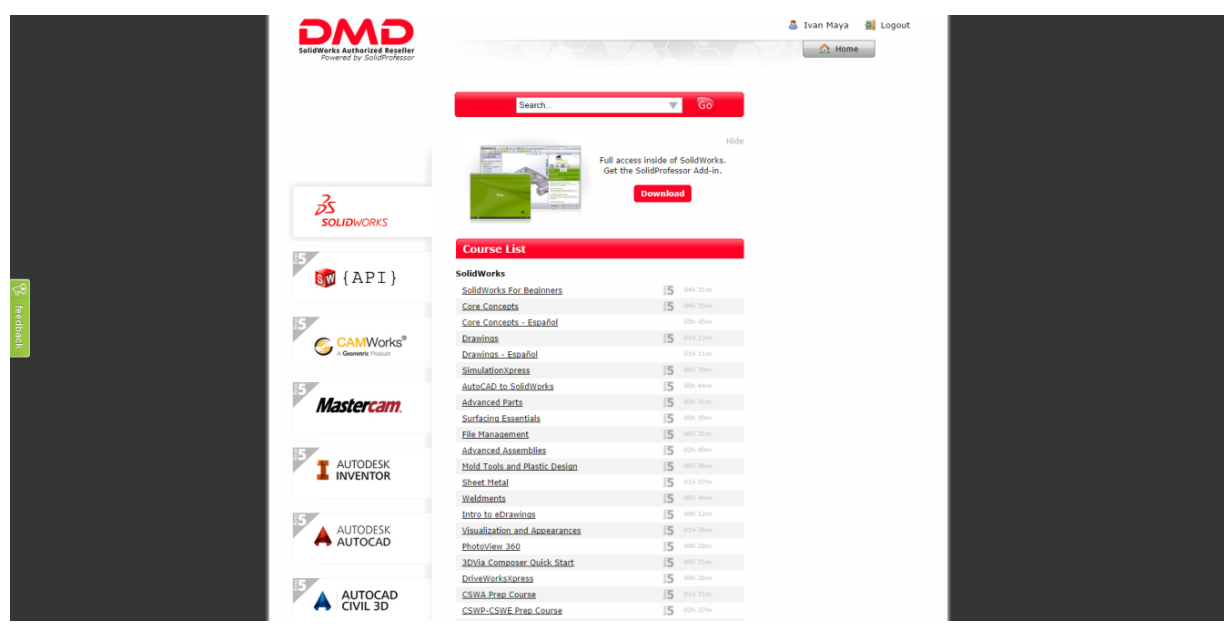

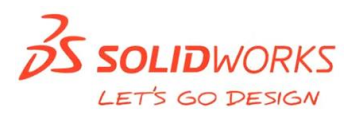

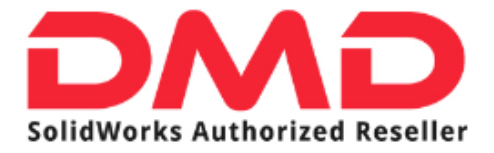

5.- De clic en el tema que desee comenzar a estudiar.

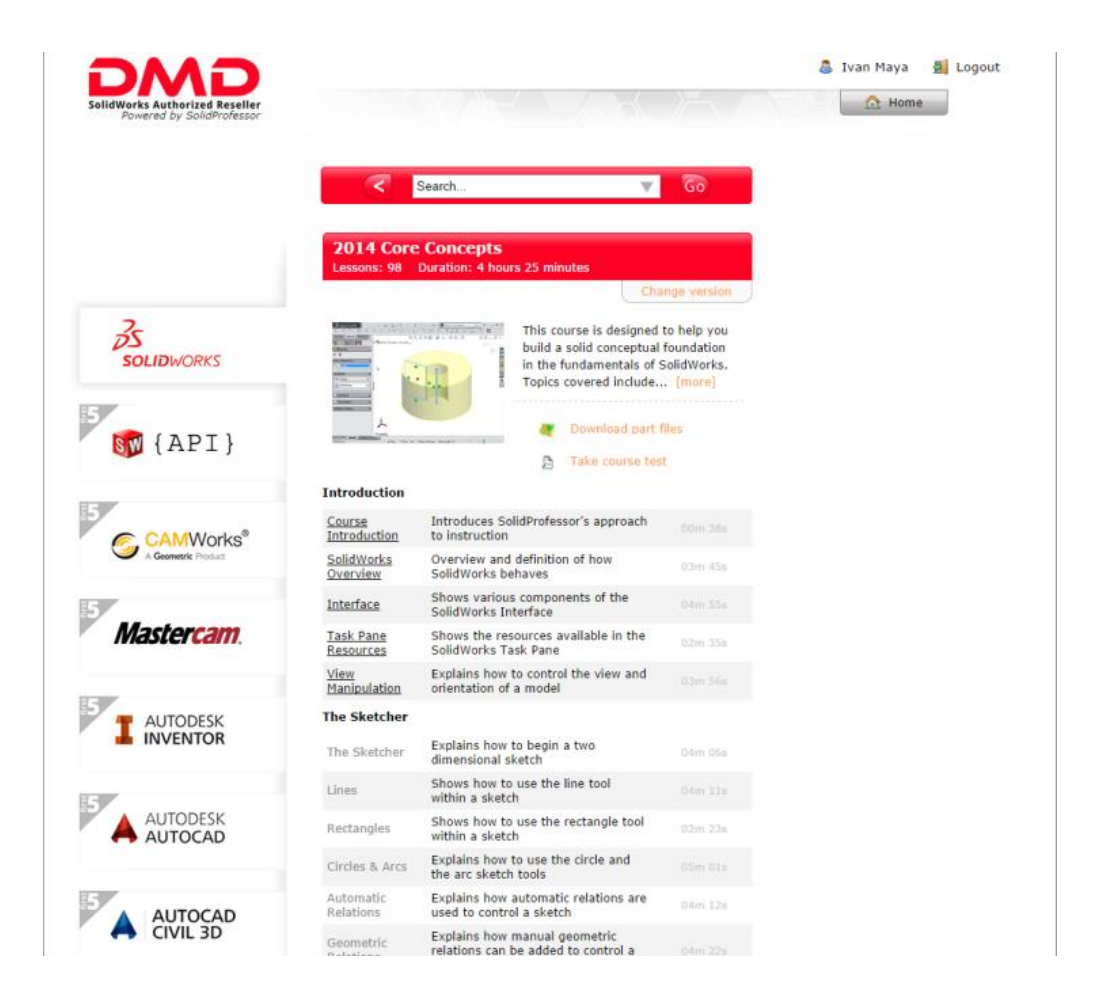

*En cada uno de los temas que encontrará, como de los cursos disponibles para usted en el portal de SolidProfessor, contiene un video explicativo el cual lo guiará paso a paso en su entrenamiento Si tiene cualquier duda con respecto al uso del Portal de SolidProfessor, por favor no dude en comunicarse al 01800-3634357 o vía correo a [soporte@dmd.com.mx](mailto:soporte@dmd.com.mx)*

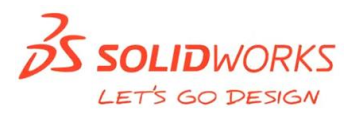